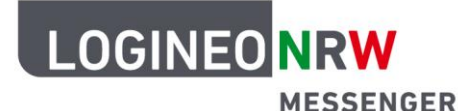

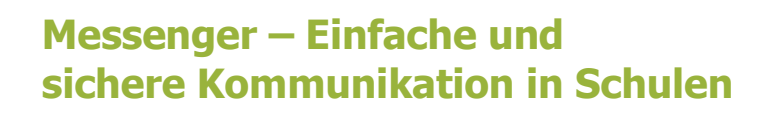

## **Anleitung für Lehrerinnen und Lehrer Anleitung zum Zurücksetzen der Schlüsselsicherung\***

## **Achtung!**

Nutzen Sie diese Anleitung nur,

wenn Sie Ihren Sicherheitsschlüssel für die Schlüsselsicherung und, falls erstellt, auch Ihre Sicherheitsphrase nicht mehr besitzen bzw. diese nicht mehr funktionieren und auf keinem Gerät mehr angemeldet sind.

**Durch die folgenden Schritte werden alle bisherigen Sitzungsschlüssel gelöscht, so dass Sie keine Nachrichten mehr lesen können, die vor dem Zeitpunkt der Zurücksetzung ausgetauscht wurden**.

Hinweis: Sollten Sie noch Nachrichten lesen können, beachten Sie die Anleitung Schlüsselsicherung [zurücksetzen \(noch in einer Sitzung eingeloggt, in der Nachrichten sichtbar sind\)](https://infokomcloud.lvr.de/owncloud/index.php/s/oKsgCbpTmBAsizQ).

- 1. Klicken Sie auf Ihr **Profil-Icon** und wählen Sie dort **Sicherheit** aus.
- 2. Setzen Sie die Schlüsselsicherung zurück, indem Sie im Bereich Verschlüsselung <sup>&</sup>gt; Verschlüsselte Sicherung mit einem Klick auf **Zurücksetzen** eine neue Schlüsselsicherung erstellen und optional auch noch eine Sicherheitsphrase einrichten.

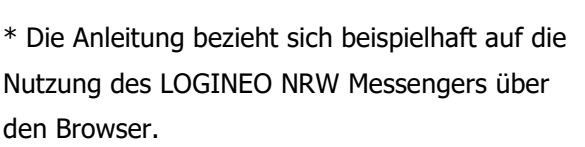

Die Benutzeroberfläche bei Nutzung der Element App weicht geringfügig davon ab.

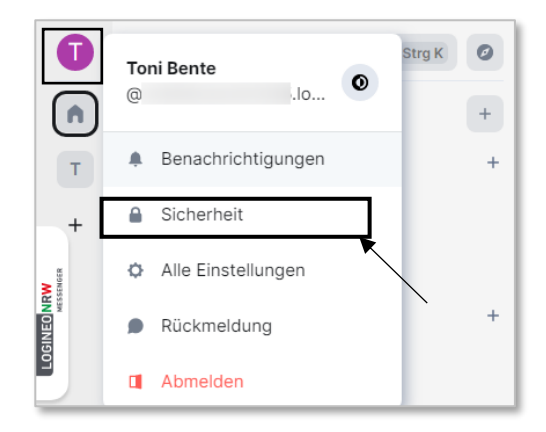

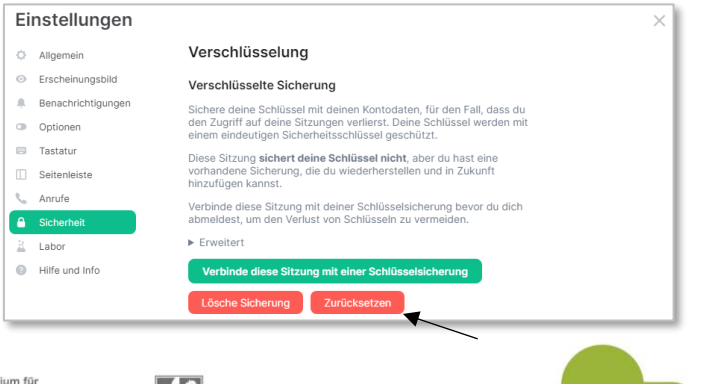

www.logineo.nrw.de

LOGINEO NRW ist ein Projekt des Ministeriums für Schule und Bildung des Landes Nordrhein-Westfalen.

Ministerium für<br>Schule und Bildung<br>des Landes Nordrhein-Westfalen

 $\sqrt{3}$ 

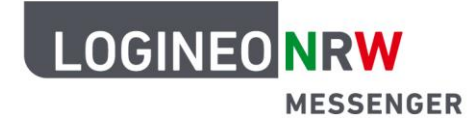

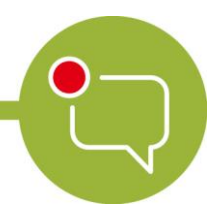

## **Messenger – Einfache und sichere Kommunikation in Schulen**

3. Folgen Sie den Anweisungen in den Dialogfenstern, nachdem Sie eine Auswahl getroffen haben und auf **Fortfahren** geklickt haben.

Bitte wählen Sie mit Bedacht aus: Die Option Sicherheitsschlüssel generieren führt NUR zur Generierung eines Sicherheitsschlüssels. Mit der Option Sicherheitsphrase eingeben haben Sie die Möglichkeit, zusätzlich eine (neue) Sicherheitsphrase einzugeben, mit der Sie auch auf Ihre verschlüsselten Nachrichten zugreifen können, ohne den Sicherheitsschlüssel jedes Mal erneut eingeben zu müssen. Beachten Sie die Hinweise im Dialogfenster zum Speichern der generierten Datei recovery-key.txt.

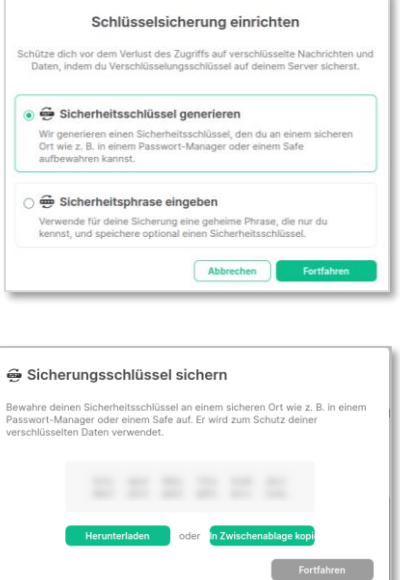

Nach dem Zurücksetzen der Schlüsselsicherung ist es Ihnen wieder möglich, solange Sie in einer Sitzung angemeldet sind, verschlüsselt gesendete Nachrichten zu lesen. Dafür müssen Sie bei

der Wiederanmeldung Ihre Sicherheitsphrase oder Ihren Sicherheitsschlüssel eingeben.

Nachrichten, die vor der Zurücksetzung der Schlüsselsicherung verschickt wurden, können nicht mehr gelesen werden.

Nun haben Sie wieder Zugriff auf sämtliche bis zum nächsten Logout gesendeten und empfangenen Nachrichten.

Nutzen Sie die neu eingerichtete Sicherheitsphrase oder die Schlüsselsicherung, um die Sitzung auch an anderen Geräten zu verifizieren. Alternativ kann natürlich auch die Quersignierung mittels QR-Code oder Emoji-Vergleich durchgeführt werden.

Beachten Sie, dass die Schlüsselsicherung nur dann aktiv ist, wenn der Haken diese Sitzung sichert deine Schlüssel aktiviert ist. Dies ist standardmäßig der Fall.

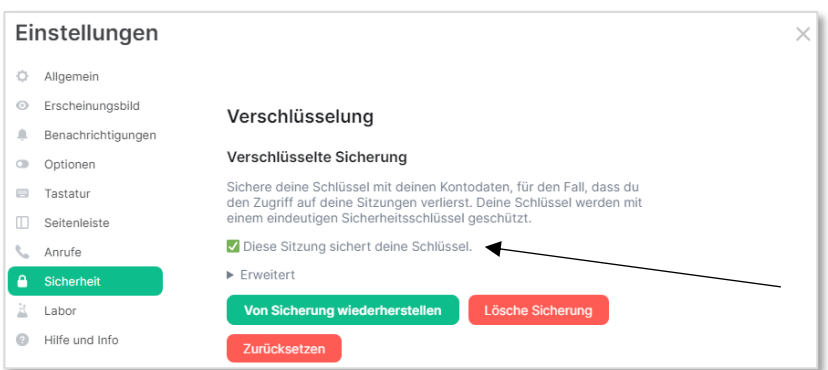

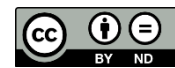